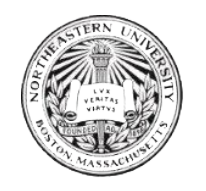

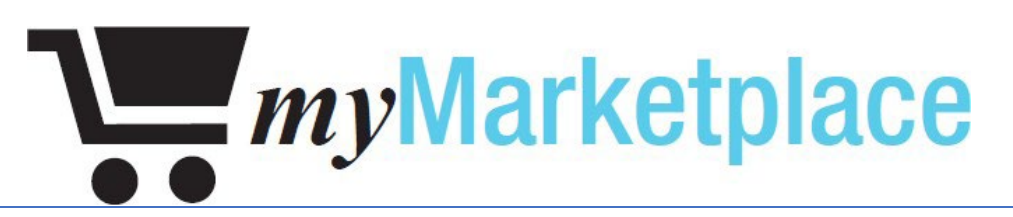

# User Manual for Requesting Access

Internal Consulting Department

APRIL 5, 2023

INTERNAL CONSULTING DEPARTMENT, NORTHEASTERN UNIVERSITY 177 Huntington Ave, Boston, MA 02115

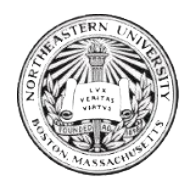

### Contents

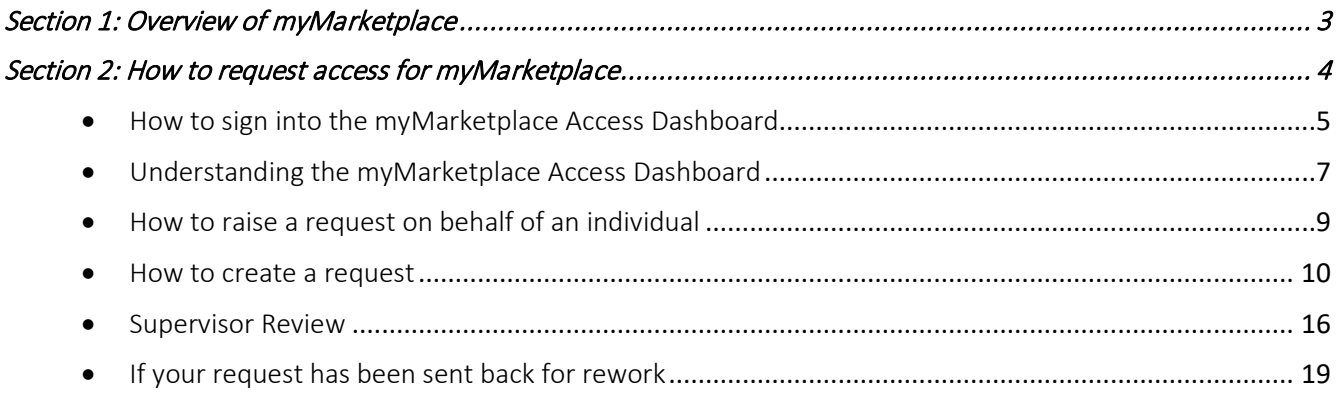

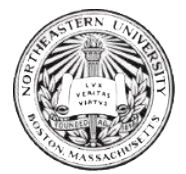

### <span id="page-2-0"></span>Section 1: Overview of myMarketplace

MyMarketplace is Northeastern University's e-commerce tool for faculty and staff. MyMarketplace is primarily used to:

- Purchase goods
- View your purchase order history
- Create and manage favorites list that would be Supplier Specific based on individual preferences.

The Internal Consulting department is responsible for managing access myMarketplace. They also provide system support related to any technical issues users experience. The Procurement department provides assistance with issues related to suppliers and orders specifically (e.g. failed orders).

#### *Note:*

- *Purchases made on myMarketplace are not encumbered in Banner Finance. The cost will be reflected when invoiced from the supplier. Weekly invoicing will occur.*
- *Please contact Procurement Services if you need assistance with ordering: [procurement@northeastern.edu, 6](mailto:procurement@northeastern.edu,)17-373-2135.*

This document will provide information on how to request access to myMarketplace, how to edit your myMarketplace access. Once you have access granted, please review documentation on how to use myMarketplace.

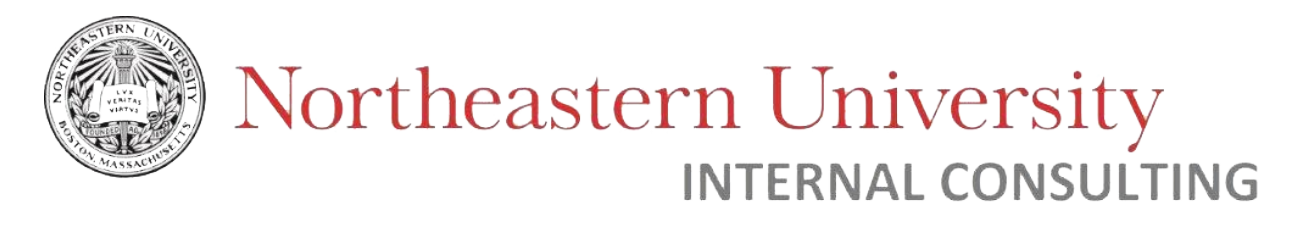

### <span id="page-3-0"></span>Section 2: How to request access for myMarketplace

#### Access request workflow: enoitibh rant budget Applicant fills ar Supervisor Start automated forn Approval ICD Compliance **ITS Ticket** END

The workflow involves **Two Levels** of approval:

- 1. Supervisor
- 2. Additional Approval (*required only for Grant budget codes* (*Grant Index codes start with 5*))

#### *Level 1 – Supervisor:*

Every user (also known as Applicant) who requests access to myMarketplace must have their supervisor approve the User Access Request Form. This can only be filled digitally.

#### *Level 2 – Additional Approval:*

The applicant is also required to get an additional approval if the requested index(es) is related to grants or student activities. This can also be approved digitally as well.

#### *Note:*

- *Even if the Supervisor and Grant approver are same, approval is required from the approver at each stage to access the grant-related index codes.*
- *If you need assistance locating an index code, please visit [\(Finance Program Guide\)](https://prod-web.neu.edu/wasapp/Banner/Finance/secure/searchFoap.do) for further information.*

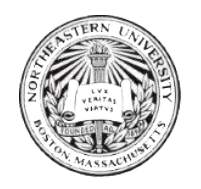

### <span id="page-4-0"></span>How to sign into the myMarketplace Access Dashboard

Step 1: Go to user profile page.

Step 2: Log in to Microsoft account.

Step 3: Sign in with your organizational account.

Step 4: Sign in with Duo Mobile.

#### Walkthrough:

Step 1: Go to the User Profile Page

User Profile link- [\(https://northeastern.onk2.com/Runtime/Runtime/Form/myMarketplace.Dashboard/\)](https://northeastern.onk2.com/Runtime/Runtime/Form/myMarketplace.Dashboard/)

*Note: The system is best compatible for use on the latest Firefox, Chrome, Edge, or Safari browsers. The system is not responsive on mobile / tablet screens.*

#### Step 2: Log in to Microsoft account

**Email ID:** This is your Northeastern email username with "@northeastern.edu".

(*For example*- user.name@ northeastern.edu)

Once selected, the organization sign-in will redirect you to the next sign-in page.

Step 3: Sign in with your organizational account

Input the following:

**Email ID:** This is your Northeastern email username.

**Password:** This is your Northeastern email password.

*Note: For Students/Co-Ops and Temporary Employees– a Sponsored Account is mandatory* 

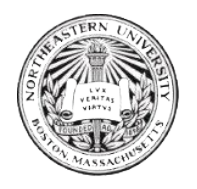

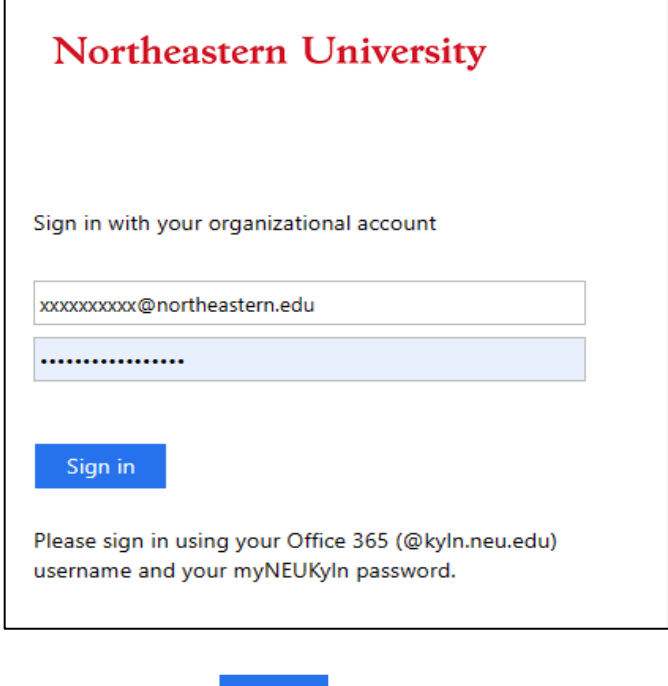

Once the above details are entered click on  $\overline{\hspace{1cm}}$  sign in to enter the system.

#### Step 4: Sign in with Duo Mobile

Set up Duo Mobile to sign into the account for second level of authentication.

You can use three options:

- Enable Push notification to Login.
- Enter Password as displayed in Duo for account.
- Use call to validate the login.

*Note: The same Duo authentication options can be used for future sign-ins.* 

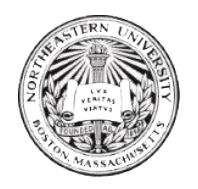

### <span id="page-6-0"></span>Understanding the myMarketplace Access Dashboard

The figure below is an overview of the myMarketplace dashboard for access requests. This dashboard is where employees can request myMarketplace access, request edits to their current access, and approve access requests for other employees.

At the top, you will see an option to create a new request.

Below, "My Worklist Items", which are the requests awaiting action (approve/deny).

Finally, "My Request" is a historical summary of your submitted requests along with their current status.

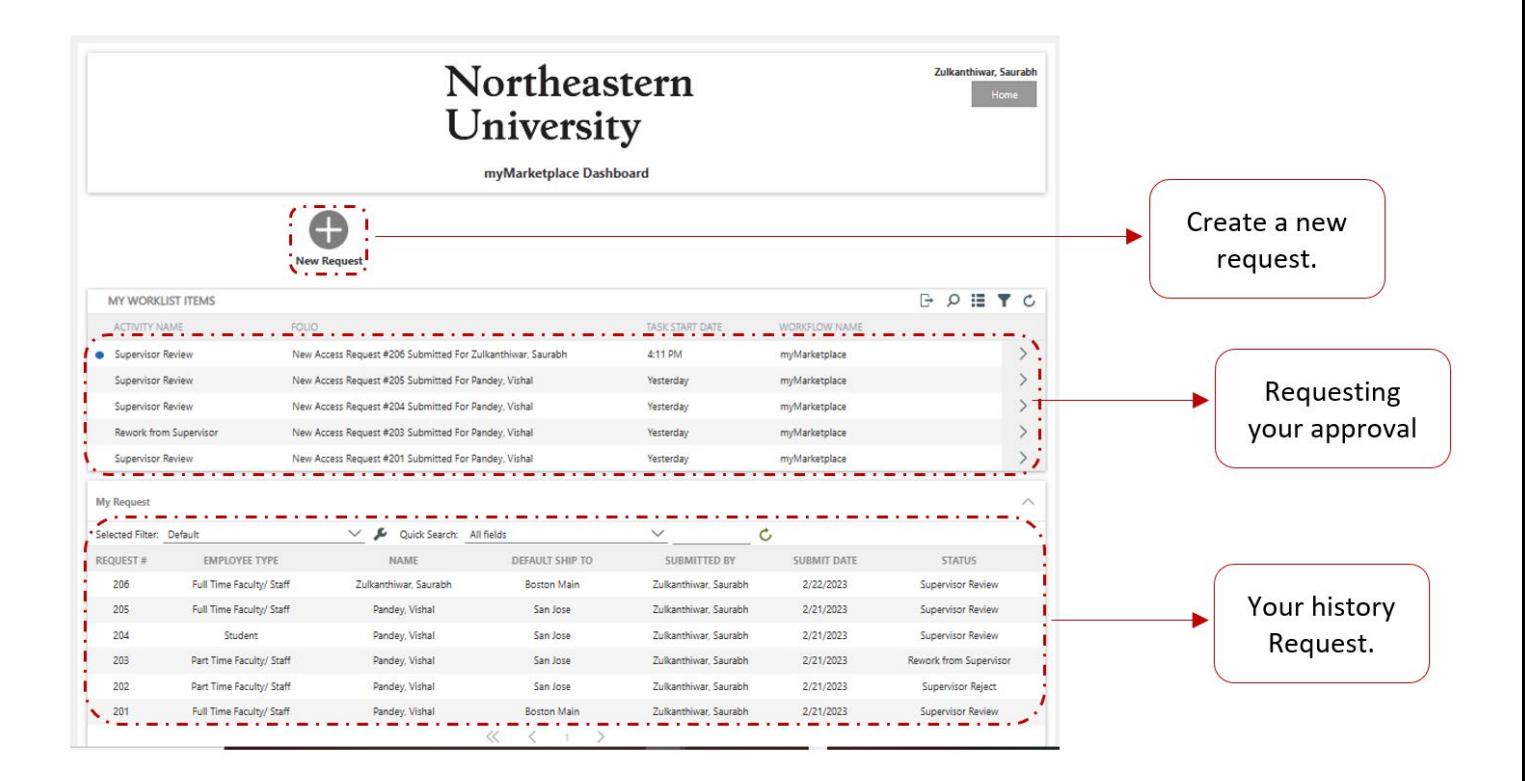

#### My Worklist Items

This section contains requests awaiting your review for approval. You can navigate and double-click on a particular request to open it for further details and make edits to the request.

![](_page_7_Picture_0.jpeg)

![](_page_7_Picture_62.jpeg)

#### Note:

- $\bullet$  Unread requests have a  $\bullet$  symbol
- Click the right > arrow to open a menu of quick actions

![](_page_7_Picture_6.jpeg)

#### My Request

![](_page_7_Picture_63.jpeg)

To view your submission history and status, see "My Request". To view details of the request, double-click on the request number. The "name" field shows the approver your request is/was being reviewed by, and "status" is the stage.

#### *Note:*

• *Requests under this section are view-only and cannot be edited.* 

![](_page_8_Picture_0.jpeg)

### <span id="page-8-0"></span>How to raise a request on behalf of an individual

If you would like to submit a request for new or edited access to myMarketplace *on behalf of another individual*, you can do so by checking the following checkbox  $\blacksquare$  in the request form.

Please ensure to input the applicant's name (the individual you are completing a request for). Once the name is populated, all other details will auto-populate. Click on the "Supervisor Name" field to refresh the information as well.

![](_page_8_Picture_80.jpeg)

If you would like to want to raise your own request, make sure to turn off the delegation feature by

unchecking the  $\Box$  box under Application Information.

![](_page_9_Picture_0.jpeg)

### <span id="page-9-0"></span>How to create a request

![](_page_9_Picture_83.jpeg)

#### Walkthrough

Step 1: Click "New Request" on the myMarketplace Dashboard.

![](_page_9_Figure_6.jpeg)

#### Step 2: Select "New Access" or "Edit Access" depending on your requirement.

![](_page_9_Figure_8.jpeg)

![](_page_10_Picture_0.jpeg)

![](_page_10_Picture_39.jpeg)

*Note – Select "New Access" if you would like to request new access to myMarketplace, and do not currently have access.* 

*Select "Edit Access" if you (or the person you are submitting on behalf of) currently have access and would like to add/edit/remove Shipping Campuses, Default Shipping Campus, or Indexes.* 

#### Step 3: Select the correct employee type

![](_page_10_Picture_40.jpeg)

#### Step 4: Application information

The application information will be auto populated based on your system information:

![](_page_11_Picture_0.jpeg)

![](_page_11_Picture_30.jpeg)

#### Step 5: Shipping information

Select the campus(es) you will ship your myMarketplace orders to.

For existing users (edit access) select the campus(es) you will be using for shipments. This will **replace** any elected shipping campuses from your prior access.

![](_page_11_Picture_31.jpeg)

![](_page_12_Picture_0.jpeg)

#### *Note:*

• *Default campus can be selected only from the selected "Campus Ship to Addresses".*

#### Step 6: Select index code

Enter the 6-digit index code in index id# field to which you would like to gain access to. The *Description* and *division* fields will be auto-populated based on the index code selected. Select whether the index needs to be default one or not.

![](_page_12_Picture_95.jpeg)

#### *Note:*

- *Only one index id can be selected as default and select whether the index should be set as default.*
- *For new users, it is mandatory to select at least one index id while, for existing user enter to which you would like to gain access to.*
- *Selecting an index code is optional for existing user.*
- *If you are submitting an access request only to update your default shipping campus, index is not required.*

![](_page_13_Picture_0.jpeg)

#### Step 7: Agree to terms and conditions

![](_page_13_Figure_3.jpeg)

#### Step 7 (optional): Add comments

![](_page_13_Figure_5.jpeg)

#### Submit request

Click on **Submit** button to submit the request to your supervisor.

If you would like to *save* your request without submitting it, click the **Save button**.

![](_page_14_Picture_0.jpeg)

The request will be saved as a draft which can be located for under "My Request" for further edits:

![](_page_14_Picture_19.jpeg)

#### The request draft can be accessed by double-clicking it.

![](_page_14_Picture_20.jpeg)

![](_page_15_Picture_0.jpeg)

### <span id="page-15-0"></span>Supervisor Review

**Approve** – Request is approved and sent to the next approver (Admin *or Additional Approver(s), if applicable*) **Send for Rework** – Request is sent back to originator for edits. Once re-submitted, the request will be sent to Supervisor or Admin (depending on who sent the request for rework). **Reject** – Request is rejected and cannot be altered. New request must be submitted.

This section will outline the steps for a supervisor to review myMarketplace requests in the Dashboard.

For individuals with the Supervisor role, requests can be found under "My Worklist Items".

![](_page_15_Picture_77.jpeg)

You may double-click on one of the items, or use the Quick-action menu ( > button on the right-hand side) to take action on the request.

#### Quick action menu

![](_page_15_Picture_78.jpeg)

From here, the supervisor can either approve, send for rework, or reject the request. To view the entire form, select "Open Form".

![](_page_16_Picture_0.jpeg)

#### Open Form

After reviewing, the supervisor can action on the form in "Action Detail" -> "Action". If necessary, comments may be made as well.

![](_page_16_Picture_63.jpeg)

The supervisor can either **reject, approve, or send to applicant for rework** under "Action".

Comments should be added to provide information about requests that are rejected or sent back for rework.

#### Approve Request

If the supervisor approves the request for myMarketplace access request, it will then be routed to the Internal Consulting Department (ICD) for final approval. The status of the request under "My Request" will be updated to "Admin Review" at this stage.

![](_page_16_Picture_64.jpeg)

![](_page_17_Picture_0.jpeg)

#### Send for Rework

Supervisors and Admins may select "Send for Rework" for a request to be sent back to the original applicant. This can be selected if the request is incomplete or has invalid information.

In this scenario, the application status will be updated in "My Request" and "My Worklist Items" (for the applicant) as **"Rework from Supervisor".** 

#### *Note:*

• *For supervisors and admins – Please use the "comment" field to provide additional information on requests that are sent back for rework or rejected.* 

#### Reject

If the supervisor rejects the request for myMarketplace access, the applicant will receive an email notification and the request status will be updated to "Supervisor Reject".

![](_page_17_Picture_68.jpeg)

To view comments left by the supervisor, double-click on the request and scroll down to "

![](_page_18_Picture_0.jpeg)

### <span id="page-18-0"></span>If your request has been sent back for rework

![](_page_18_Picture_52.jpeg)

#### Walkthrough

Step 1: View request in dashboard

The request will appear under "My Worklist Items" if further review is required. Note the "Activity Name" is "Rework from Supervisor", which indicates that the supervisor has sent this request for rework.

![](_page_18_Picture_53.jpeg)

You can also see the status of this request under your history, in "My Request". Note the "Status" here is also

#### "Rework from Supervisor".

![](_page_18_Picture_54.jpeg)

![](_page_19_Picture_0.jpeg)

#### Step 2: Open request and review comments

Double click on the myMarketplace request to further access it.

Comments left by the Supervisor or Admin can be seen under "Action History" at the bottom of the form.

![](_page_19_Picture_77.jpeg)

*Note: In the example above, the Supervisor has asked the applicant to change the index code requested.* 

#### Step 3: Edit request

Update your application as needed. Once the necessary changes are made, use the "Comments" field in "Action Detail" section to provide comments.

![](_page_19_Picture_78.jpeg)

#### Step 4a: Re-submit request

To re-submit the request, select action "Send back to Supervisor" and click **Submit** button.

#### *Step 4b (Optional): Cancel the request*

If you would like to cancel or withdraw your request during the rework stage, select action "cancel request"

under action detail and **Submit** button.